# **PROCEDIMIENTO PARA VISUALIZAR LOS ESTADOS Y LAS PROVIDENCIAS**

1. Ingresar a la página Web: **https://www.ramajudicial.gov.co**

### 2. Ir a **Tribunales Administrativos**:

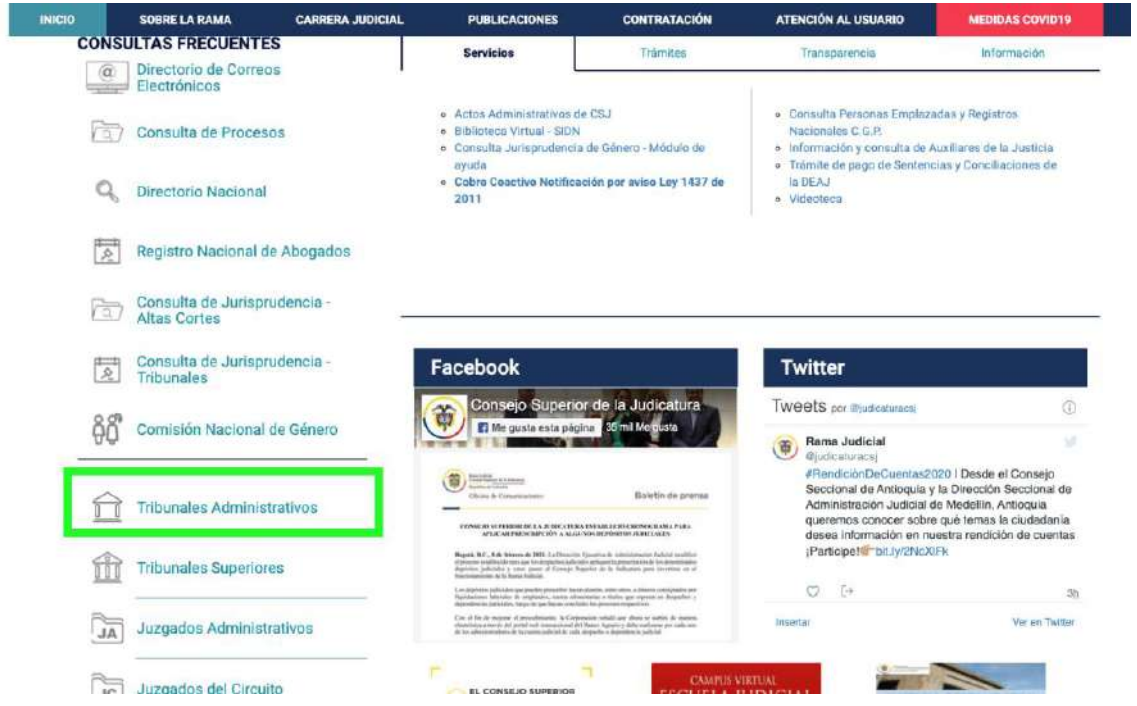

3. Una vez seleccionado Tribunales Administrativos, escoger **CUNDINAMARCA**:

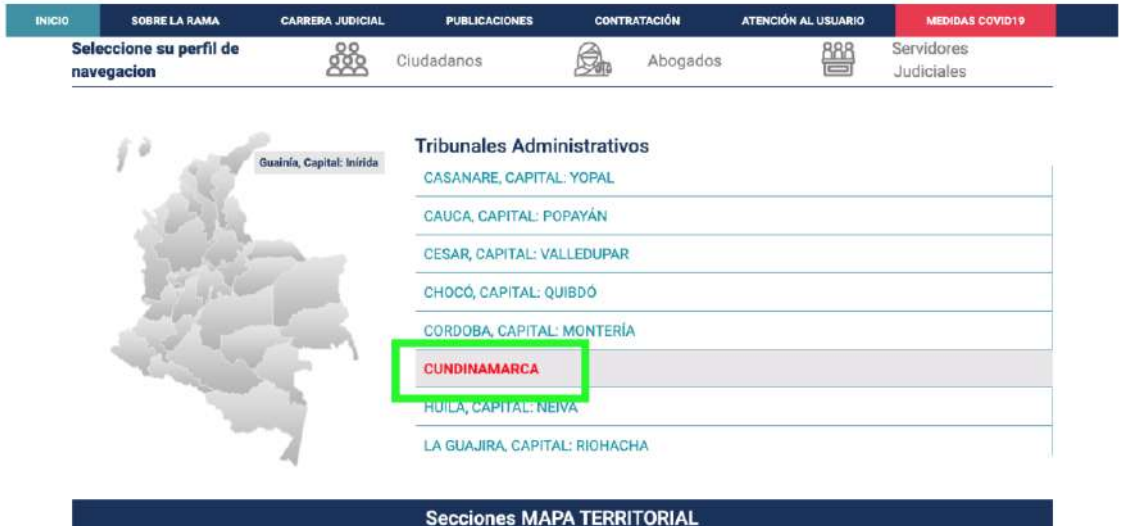

4. Posteriormente aparecerá el listado de las Secciones, dar clic en **SECCIÓN TERCERA**:

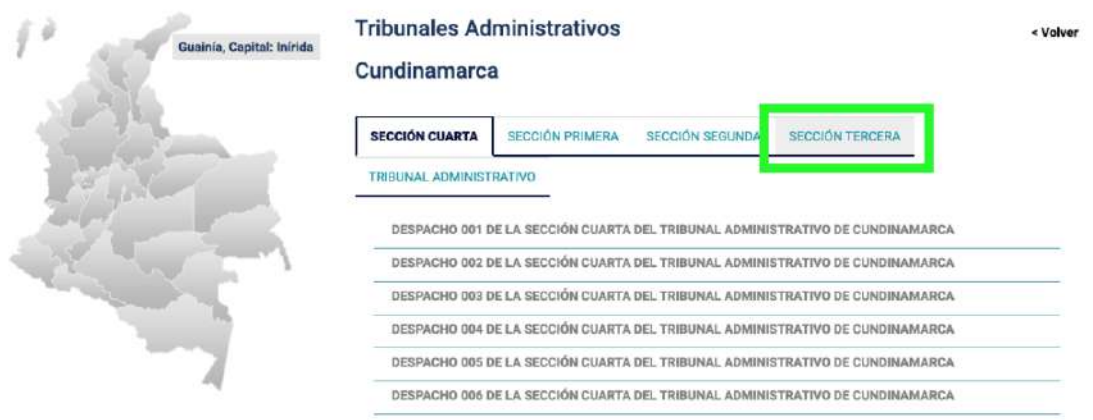

4. Buscar **SECRETARÍA SECCIÓN TERCERA DEL TRIBUNAL ADMINISTRATIVO DE CUNDINAMRCA** y dar clic:

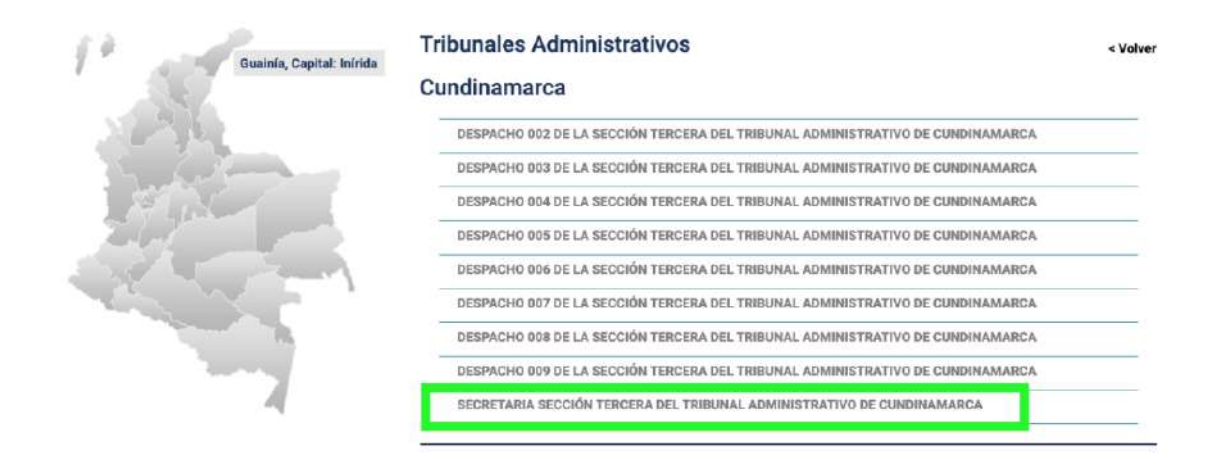

5. Enseguida se abrirá una nueva página con el contenido de la **SECRETARÍA SECCIÓN TERCERA DEL TRIBUNAL ADMINISTRATIVO DE CUNDINAMARCA:**

### SECRETARIA SECCIÓN TERCERA DEL TRIBUNAL ADMINISTRATIVO DE **CUNDINAMARCA**

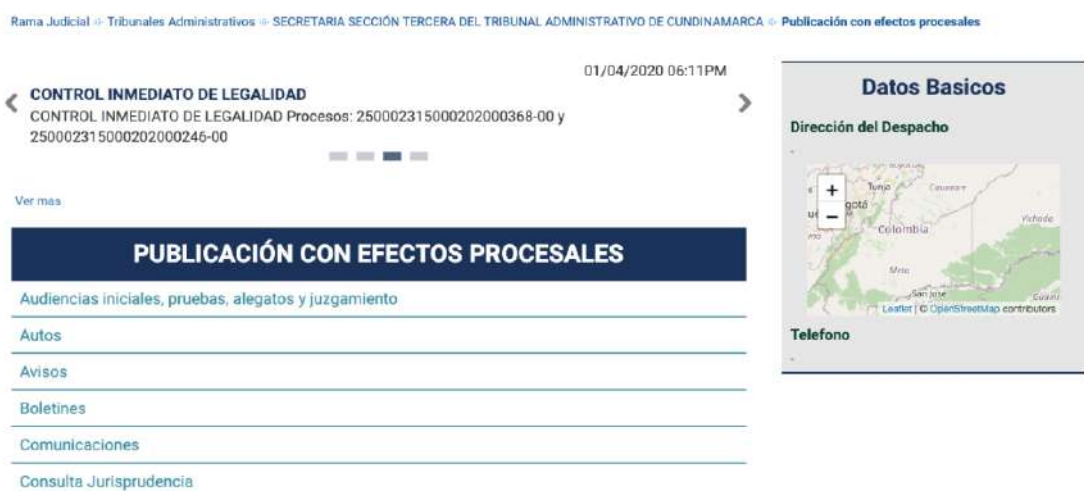

# 6. En **PUBLICACIÓN CON EFECTOS PROCESALES** elegir **Estados Electrónicos:**

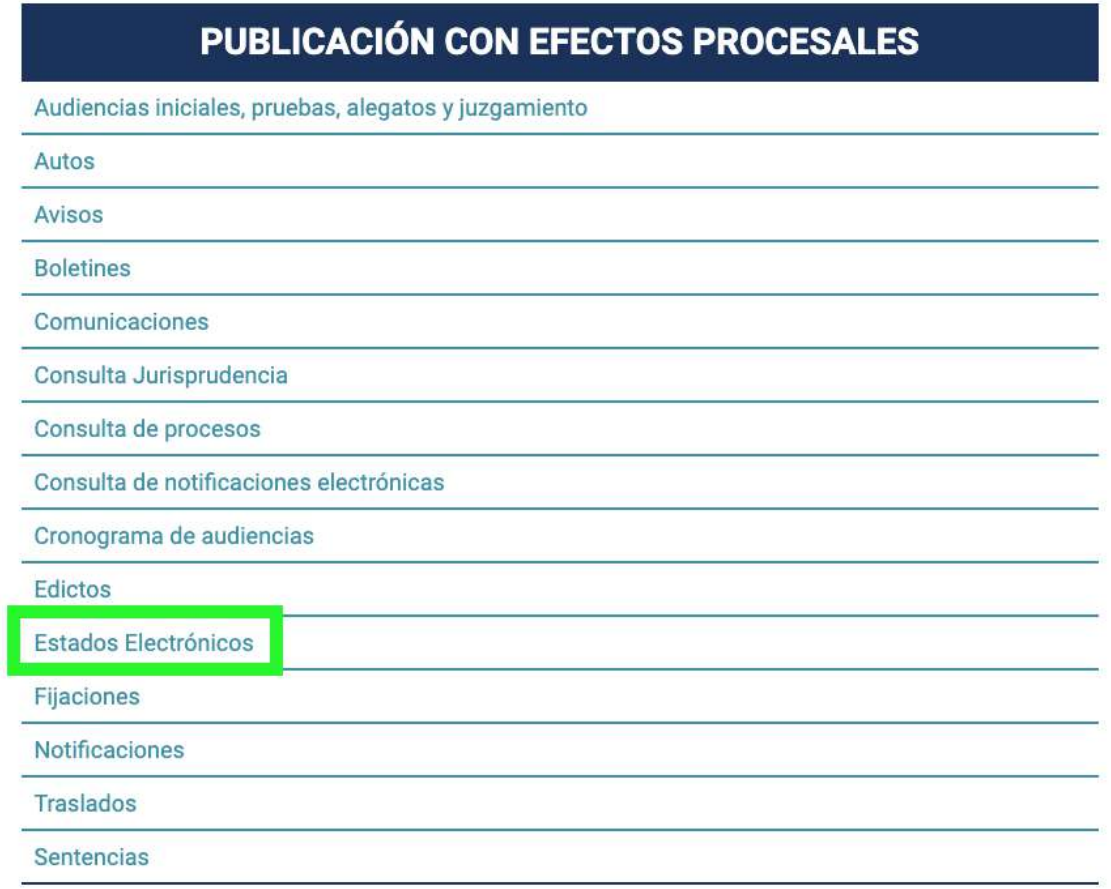

# 7. Escoger la **Subsección**:

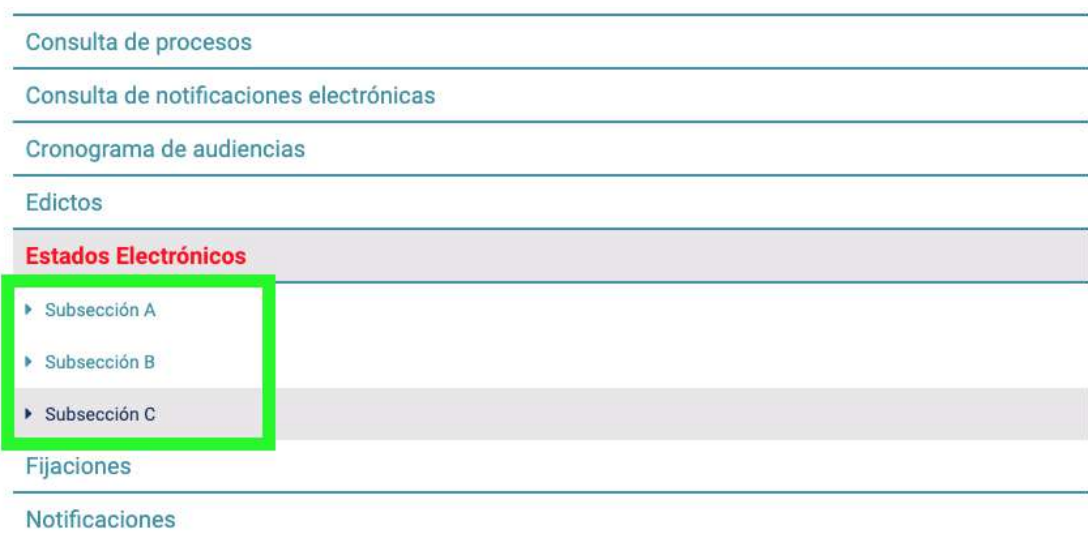

8. Dar clic en el **año**:

# SECCIÓN TERCERA DEL TRIBUNAL ADMINISTRATIVO DE **CUNDINAMARCA**

Rama Judicial = Tribunales Administrativos = SECRETARIA SECCIÓN TERCERA DEL TRIBUNAL ADMINISTRATIVO DE CUNDINAMARCA = Publicación con efectos procesales + Estados Electrónicos + Subsección C

# Subsección C

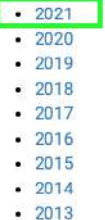

 $\cdot$  2012

9. Aparecera el siguiente mensaje, dar clic en **SAMAI:**Publicación con efectos procesales = Estados Electrónicos = Subsección C = 2021

# Ahora, consulte sus Estados

# haciendo click en el ícono de

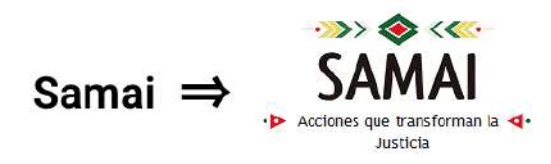

ENERO FEBRERO

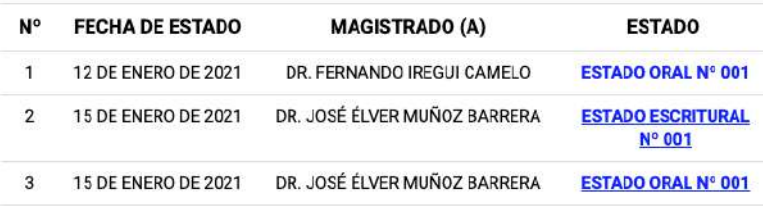

10. Se abrirá una nueva ventana, en **Seleccione Corporación** elegir **Tribunal Administrativo de Cundinamarca**:

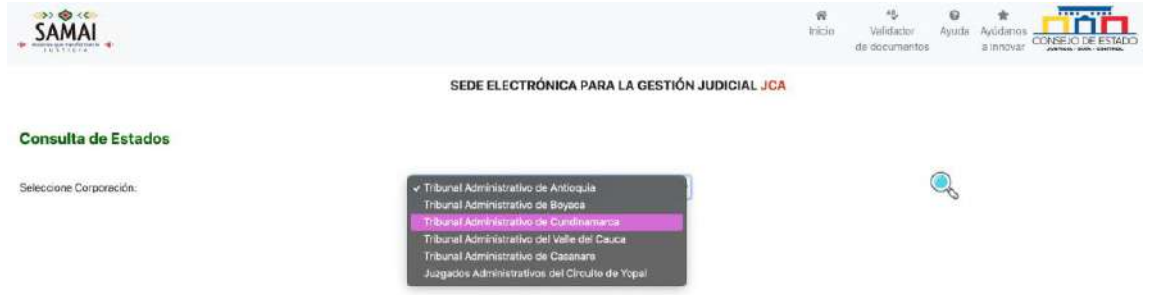

### 11. Una vez se elige **Tribunal Administrativo de Cundinamarca** dar click en la **Lupa**:

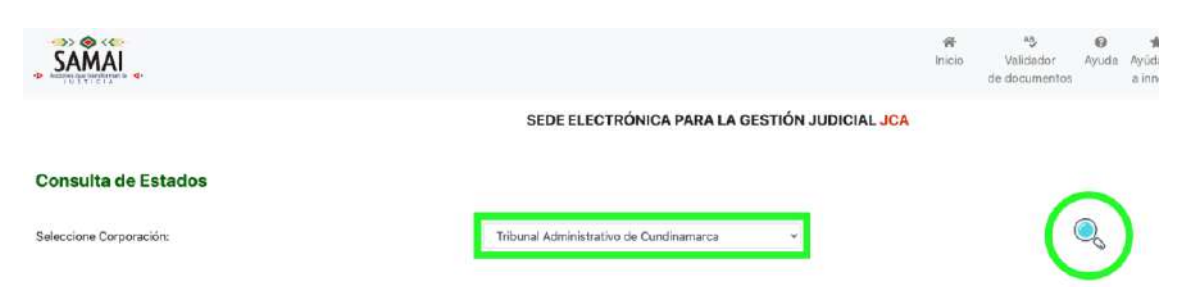

12. Escoger **TRIBUNAL ADMINISTRATIVO 000 ORAL SECCION TERCERA** y dar clic en la segunda **Lupa:**

SEDE ELECTRÓNICA PARA LA GESTIÓN JUDICIAL JCA

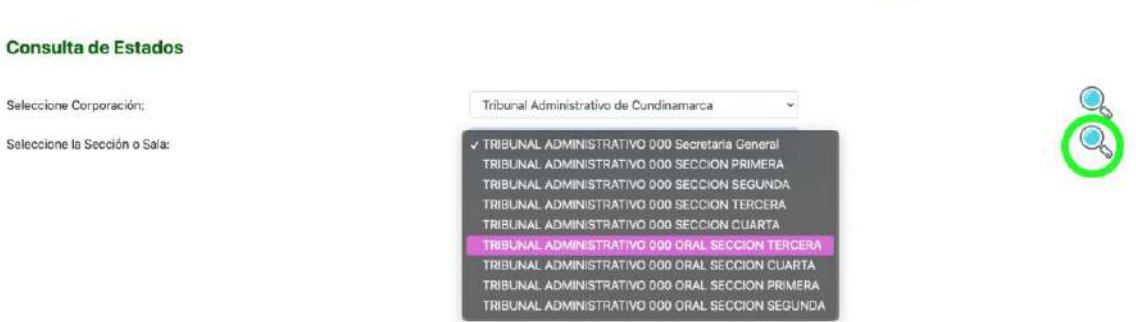

13. Para ver el Estado por magistrado quitar la selección **Todos los magistrados de la sección/sala seleccionada**:

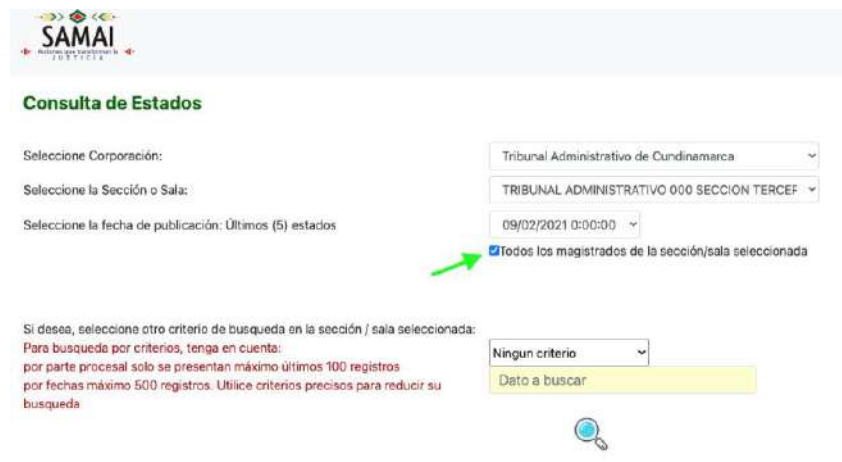

### 14. Seleccionar la Fecha de **publicación del estado**, el **magistrado** y dar clic en la **Lupa**:

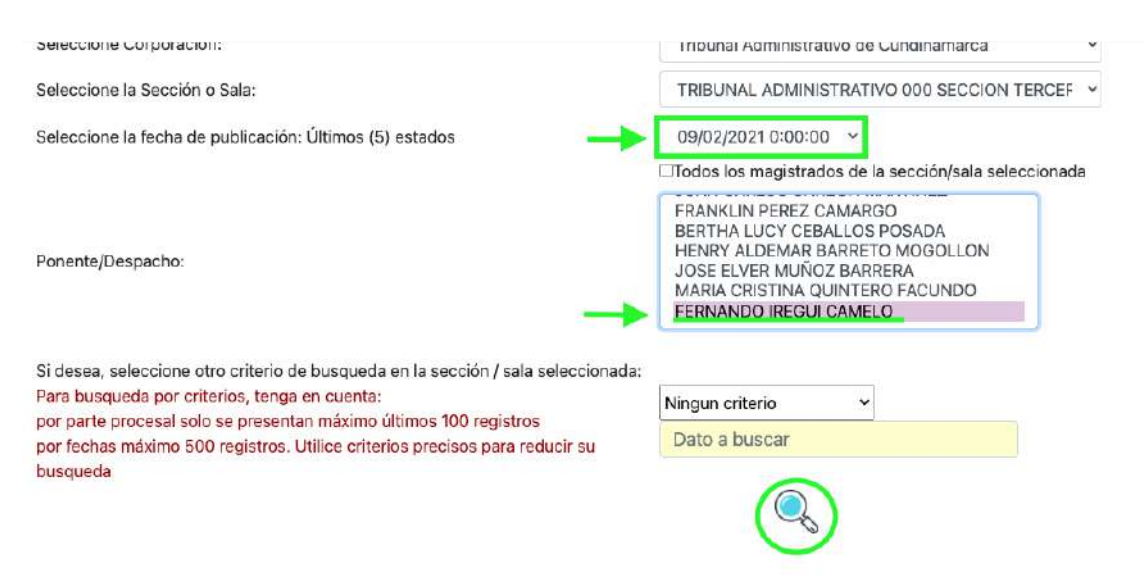

15. Si la fecha del estado que desea consultar no se encuentra predeterminada, se puede buscar dando clic en la casilla "Ningún criterio" y seleccionar la opción "Fechas" :

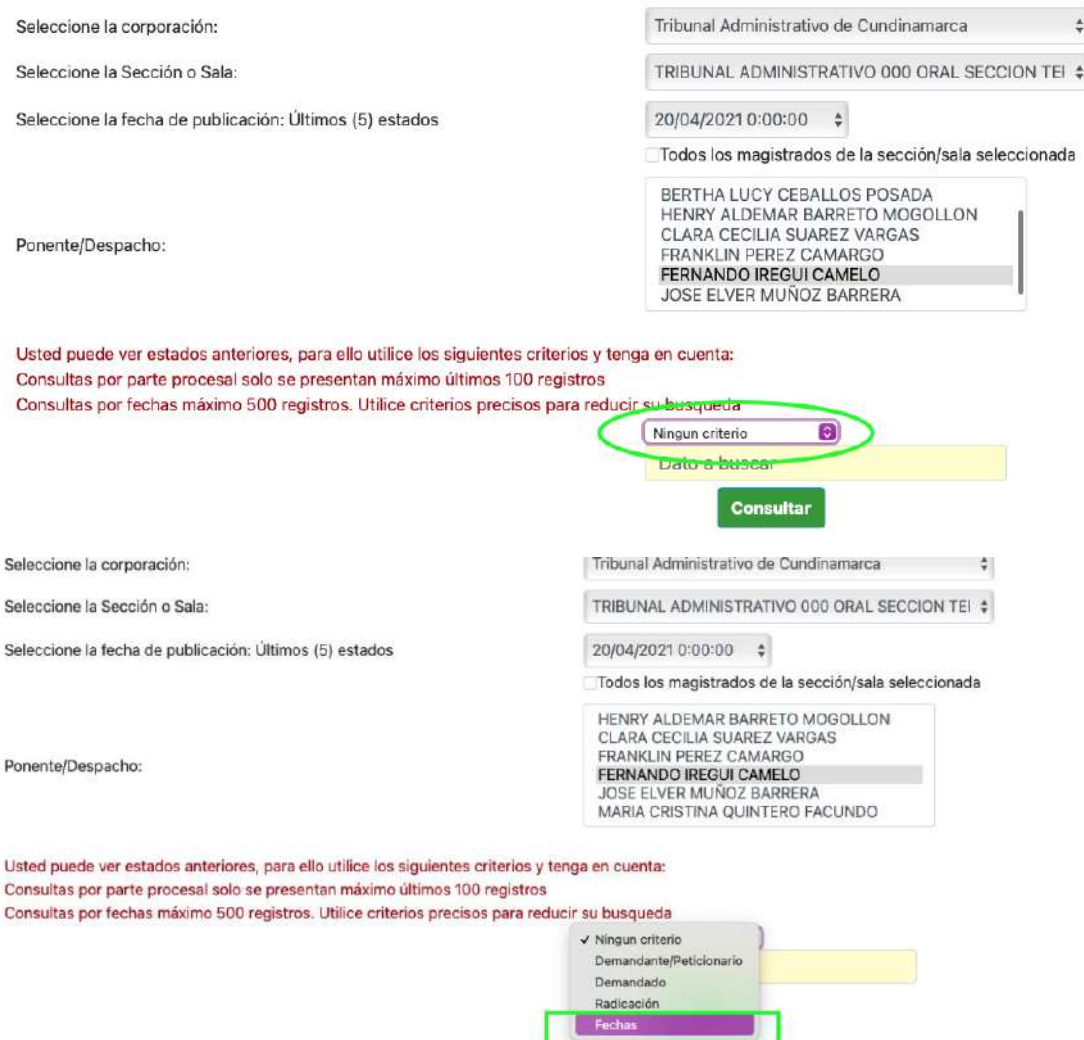

### 16. Se digita la fecha del Estado y clic en **consultar**:

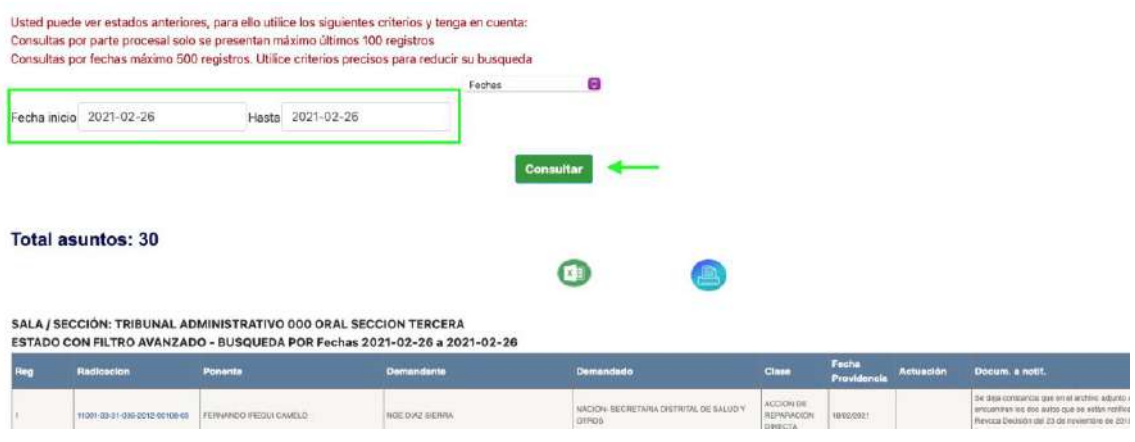

17. Como resultado aparecerá el listado del estado con la relación de los expedientes:

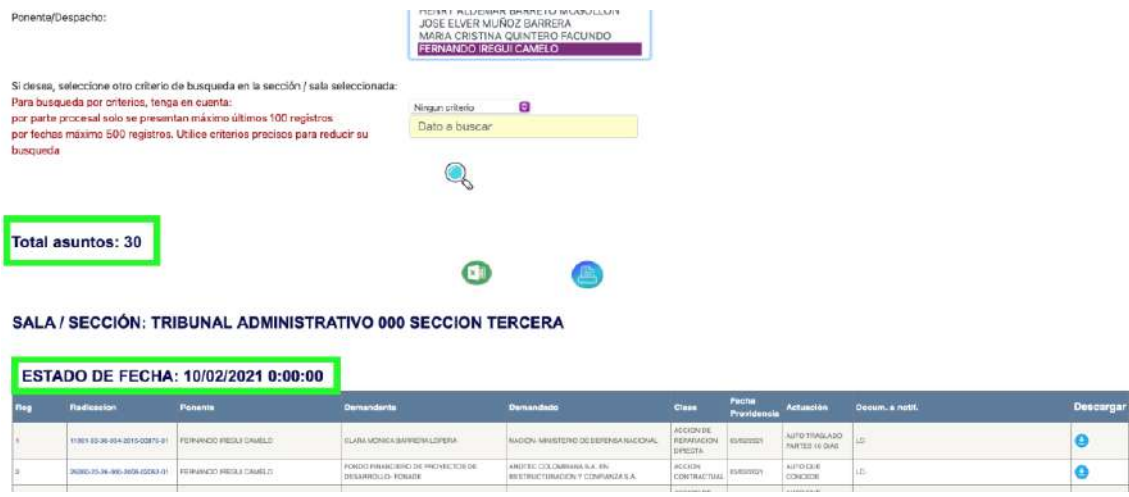

18. Una vez ubicado el proceso puede visualizar la providencia haciendo clic en el incono de **descargar**:

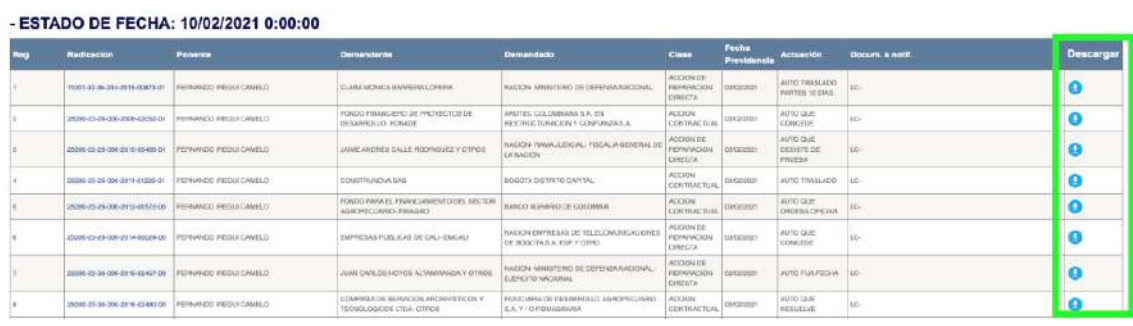